## **Einrichtung FTP-Upload Wie richte ich den FTP-Upload über WS\_FTP LE ein ? WS\_FTP LE**

Nach dem Starten von WS\_FTP sehen Sie **links(1)** die Ordner und Dateien Ihres Rechners. Klicken Sie auf **"Connect" (2)**, um die Verbindung zu einem Server im Internet herzustellen.

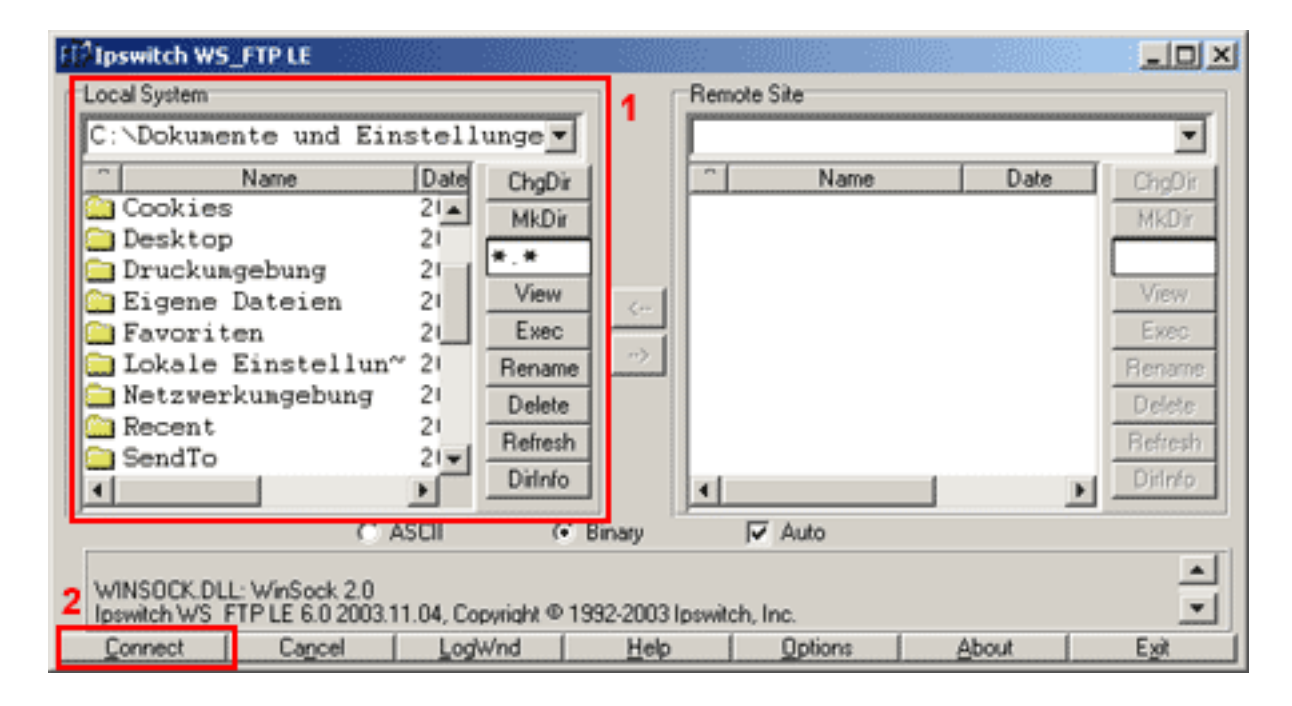

Danach öffnet sich folgendes Fenster.

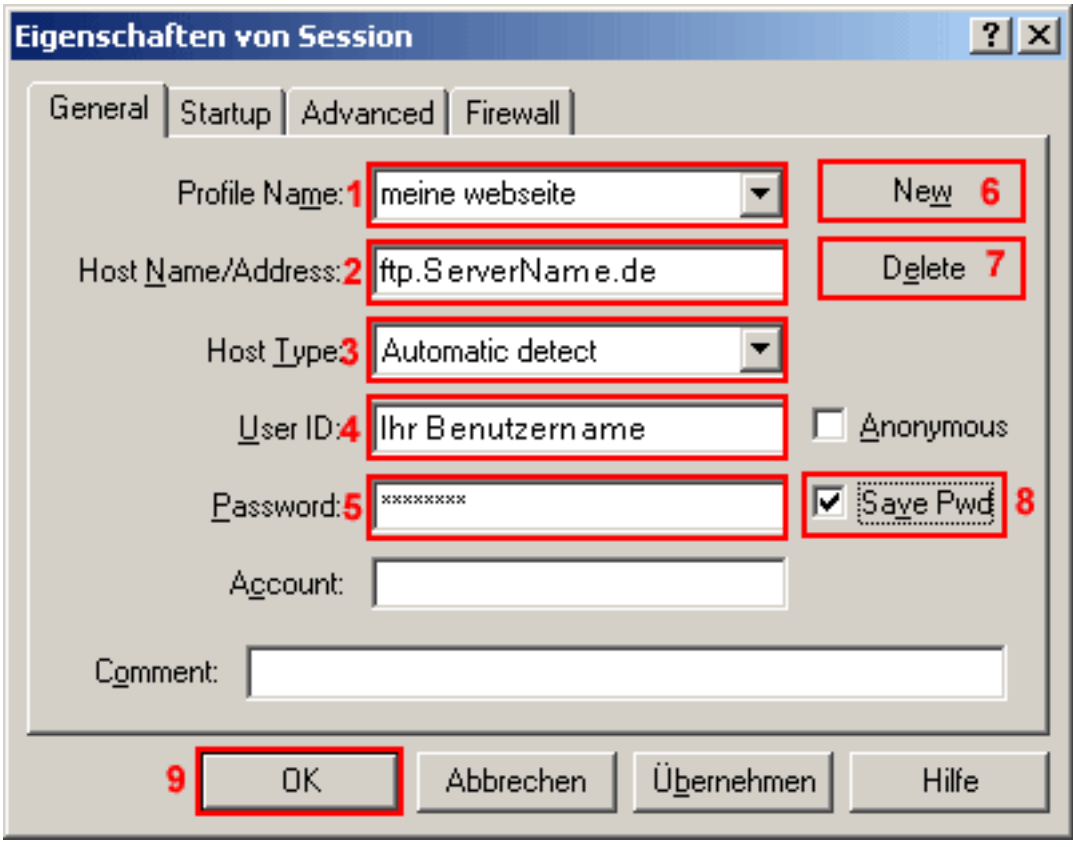

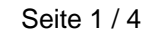

**(c) 2024 EUserv Internet <support@euserv.de> | 2024-05-11 07:03**

[URL: https://faq.euserv.de/content/25/210/de/wie-richte-ich-den-ftp\\_upload-ueber-ws\\_ftp-le-ein-.html](https://faq.euserv.de/content/25/210/de/wie-richte-ich-den-ftp_upload-ueber-ws_ftp-le-ein-.html)

## **Einrichtung FTP-Upload**

Im Feld **"Profile Name" (1)** finden Sie verschiedene voreingestellte FTP-Verbindungsdaten, die hier als Profile bezeichnet werden.

Klicken Sie auf **"New" (6)**, um ein neues Profil zu erstellen.

Tragen Sie einen fre iwählbaren Namen in das Feld **"Profile Name" (1)** ein.

Mit dem Button **"Delete" (7)** können Sie ein Profil löschen.

Im Feld **"Host Name/Address" (2)** geben Sie **"ftp.ServerName.de"** ein.

Im Feld **"Host Type" (3)** belassen Sie bitte die Voreinstellung **"Automatic Detect"** ausgewählt. Im Feld **"User ID" (4)** geben Sie den **Nutzernamen aus der Freischaltungs-E-Mail** ein (Bitte beachten Sie Groß/Kleinschreibung!).

In das Feld **"Password" (5)** tragen Sie das **Passwort aus der Freischaltungs-E-Mail** ein. Die Checkbox **"Save Pwd" (8)** sollten Sie nur dann aktivieren, wenn Sie der einzige Benutzer des PCs sind.

Um die Verbindung zu diesem Server herzustellen, klicken Sie auf **"OK" (9)**.

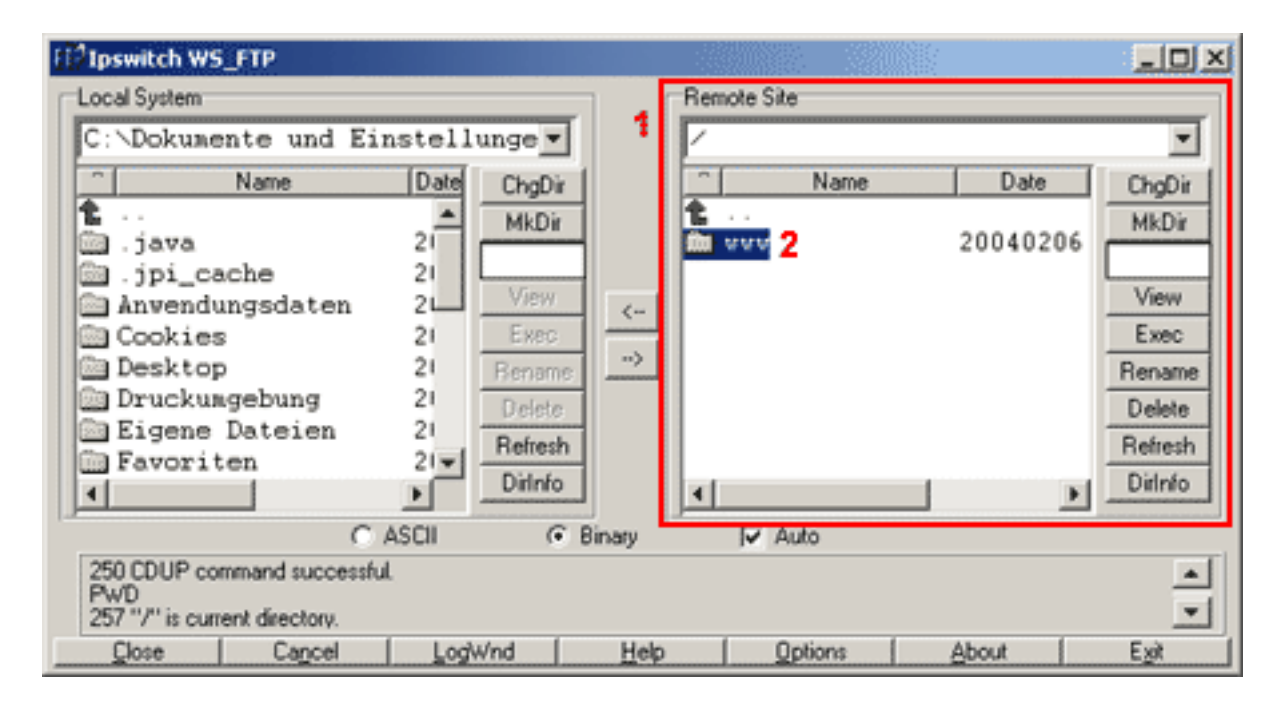

Nach dem erfolgreichen Login sieht das Hauptfenster dann wie folgt aus:

Die rechte Seite **"Remote Site" (1)** zeigt die Dateien und Ordner auf dem Server. Öffnen Sie durch einen Doppelklick den Ordner **"www"(2)**.

## **Einrichtung FTP-Upload**

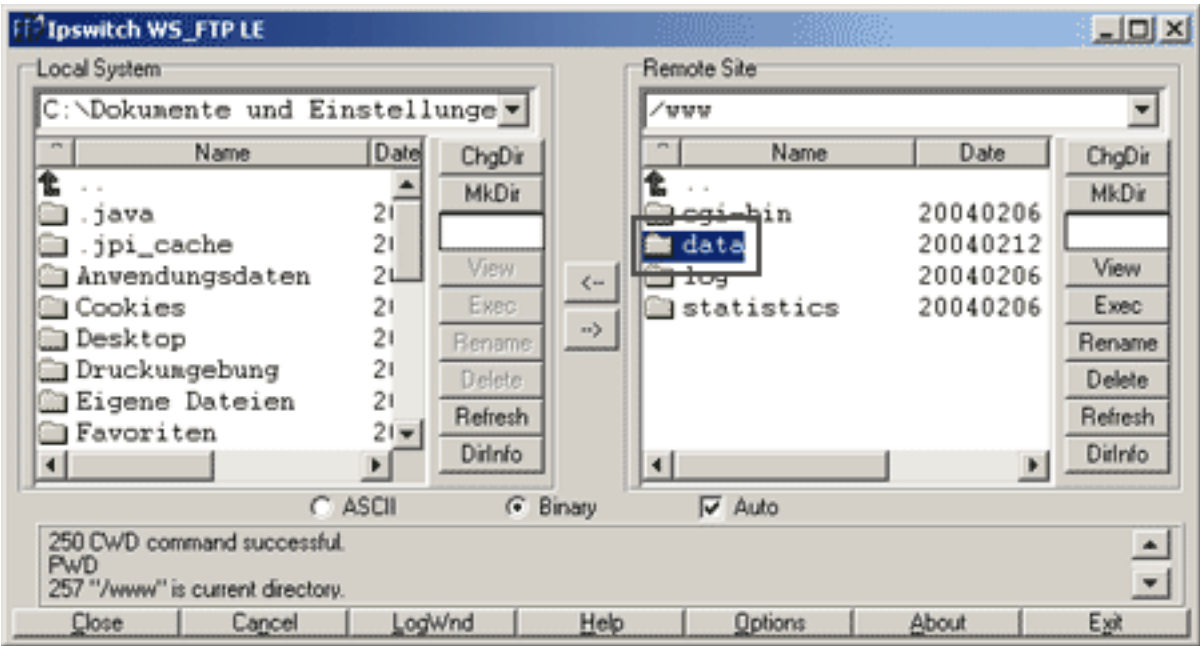

Jetzt befinden Sie sich im Ordner **"www"**. Dort sehen Sie die Ordner **"cgi-bin"**, **"data"**, **"log"** und **"statistics"**.

Öffnen Sie jetzt den Ordner **"data"**.

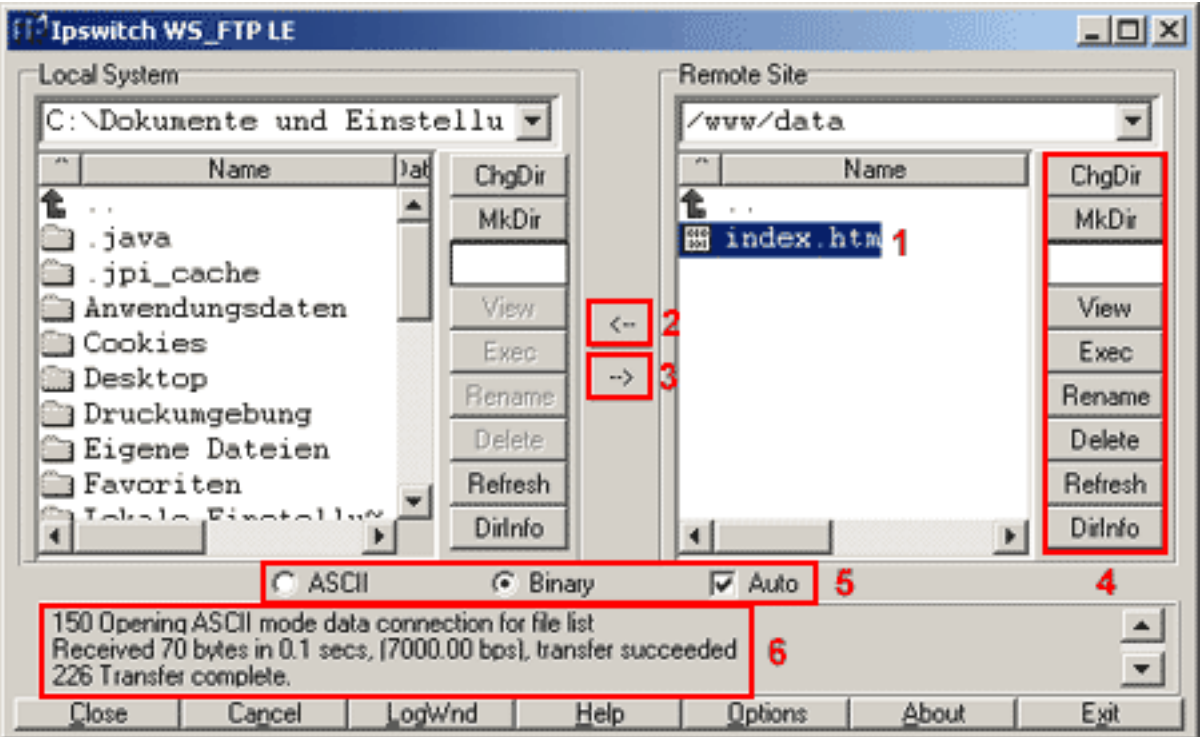

Im Verzeichnis **"/www/data"** befinden sich die **Dateien und Ordner(1)** Ihrer Webseite. Bevor Sie Dateien in das Verzeichnis **"/www/data"** kopieren können, müssen Sie diese auf der linken Seite mit der Maus markieren.

Der Button **"<-" (2)** dient zum Kopieren der markierten Dateien vom Server auf den lokalen PC (Download), der Button

**"->" (3)** zum Kopieren vom lokalen PC auf den Server (Upload).

Sie können auch ganze Verzeichnisse kopieren, indem Sie statt einer Datei ein Verzeichnis

## **Einrichtung FTP-Upload**

markieren.

In der Button-Leiste **(4)** rechts neben den Listenfeldern sind alle gängigen Funktionen zur Dateibearbeitung enthalten.

Der Button **"ChgDir"** dient zum Wechseln des aktuellen Verzeichnisses, "MkDir" erstellt ein neues Verzeichnis.

Der Button **"View"** dient zur Ansicht einer Textdatei.

Der Button **"Rename"** dient zum Umbenennen einer markierten Datei.

Der Button **"Delete"** dient zum Löschen einer markierten Datei. Verzeichnisse können nur gelöscht werden, wenn sie leer sind.

Der Button **"Refresh"** aktualisiert das Fenster des Listenfeldes.

Der Button **"DirInfo"** gibt zusätzliche Informationen zu den Dateien und Verzeichnissen wie z.B. Rechte aus.

Die Optionsfelder **"ASCII" (5)**, **"Binary" (5)** und **"Auto Detect" (5)** im unteren Teil des Hauptfensters legen den Modus für die Übertragung einer Datei fest. Empfohlen wird hier **"Auto" (5).**

 Erfolgs- und Fehlermeldungen werden in dem unteren **Textfeld (6)** des Hauptfensters ausgegeben.

Mit **"Cancel"** lässt sich eine Dateiübertragung abbrechen, **"Close"** beendet die Sitzung, auf dem Button steht danach wieder **"Connect"**.

**"Help"** liefert die Online-Dokumentation im Windows-Hypertext-Format.

**"Exit"** beendet WS\_FTP.

Eindeutige ID: #1209

Verfasser: EUserv Kundensupport

Letzte Änderung der FAQ: 2012-07-20 13:11